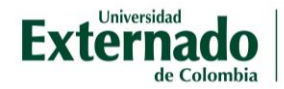

## ¿Qué éncuéntra én él campus virtual?

Después de ingresar a las aulas virtuales puede ubicar los cursos en los que está inscrito, su perfil de usuario y herramientas para gestionar los cursos.

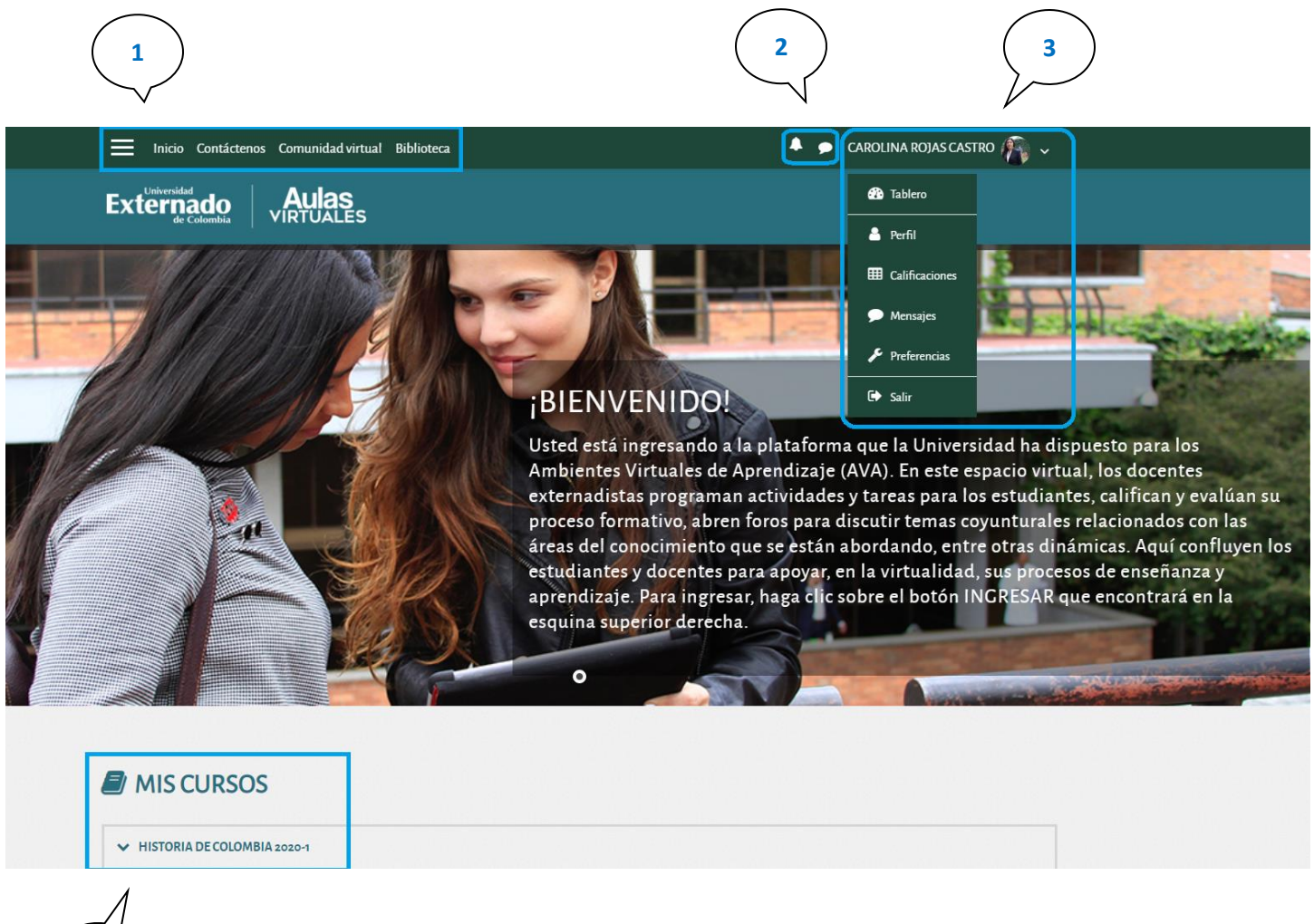

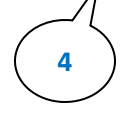

1. Barra de navegación:

Tiene acceso a los datos de contacto del Centro de Educación Virtual, Comunidad virtual y la Biblioteca.

Además, en la imagen de las tres líneas horizontales podrá acceder a las herramientas de: tablero, calendario, archivos privados (tamaño máximo general 1GB) y mis cursos. Y cuando ingrese al aula virtual correspondiente a su asignatura, podrá acceder a herramientas.

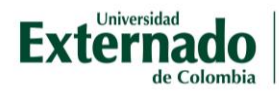

2. El símbolo de la campanita: 4

Aquí le informará cuando tenga notificaciones como: tarea, retroalimentación, foro, etc. Que usted podrá configurar al ingresar a la campanita y posteriormente al engranaje.

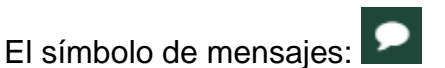

Le informará los mensajes que le sean enviados a usted desde la plataforma y también podrá enviar mensajes a sus contactos.

## 3. Perfil de usuario:

Aquí estará su nombre completo y la foto de perfil en caso de haberla incorporado. Despliegue el menú e ingrese a su perfil donde podrá editar sus datos y cargar la foto.

Desde este menú podrá acceder a sus calificaciones,  $\text{H}\text{I}$  Calificaciones tanto para los cursos que esté tomando desde la plataforma y los cursos que está enseñando.

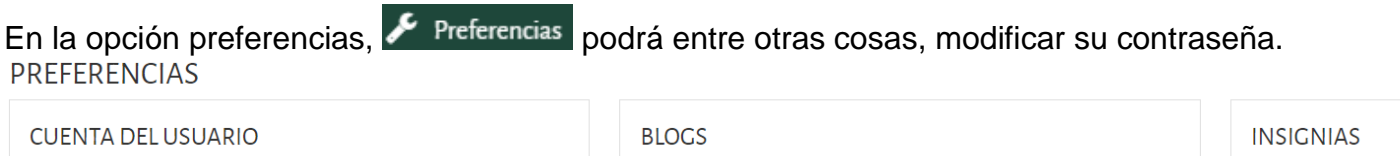

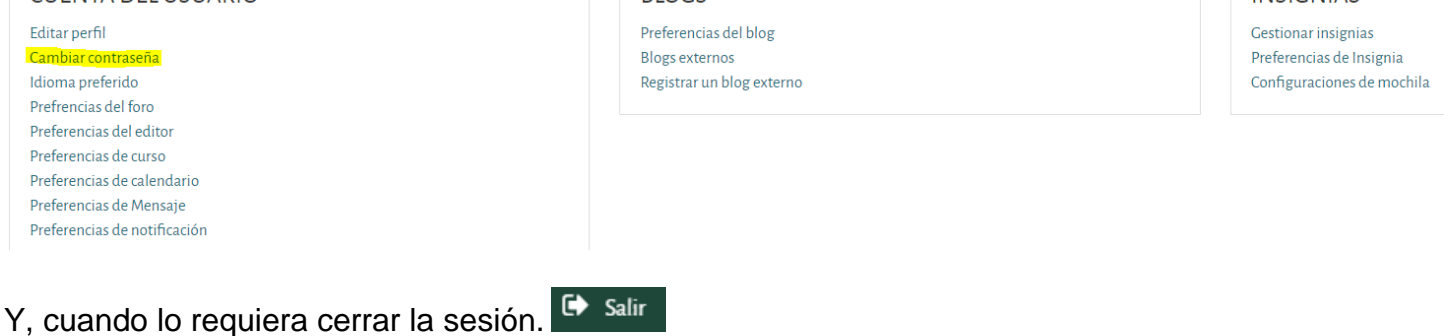

## 4. Mis cursos:

En esta sección estarán disponibles los cursos en los que usted está inscrito.